#### **SETUP GUIDE - XRS2 / XRS2i STICK READER Transferring data from MINDA LIVE** to a stick reader

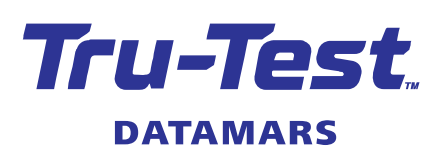

 $\binom{F}{k}$ 

You can transfer data such as EIDs, Birth IDs (LIDs) and Animal IDs (VIDs) from MINDA LIVE software (Minda Live) to the XRS2 or XRS2i Stick Reader. There are three steps:

- 1. Exporting data from Minda Live as a .csv file.
- 2. Modifying the .csv file
- 3. Transferring data in the .csv file to the XRS2/XRS2i Stick Reader.

## Exporting data from Minda Live

In Minda Live, select the group of animals you want to export, determine the data to be exported, then download and save the resulting .csv file.

- 1. Launch Minda Live.
- 2. On the dashboard, select your herd and click on **Herd Management**.

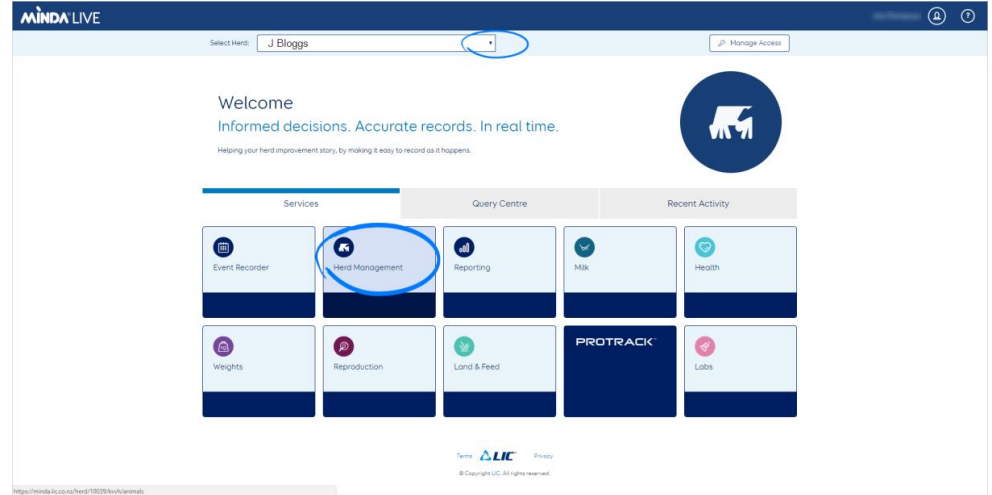

3. Click on **Groups**, then click on the group you want to export (e.g. **Whole herd**)

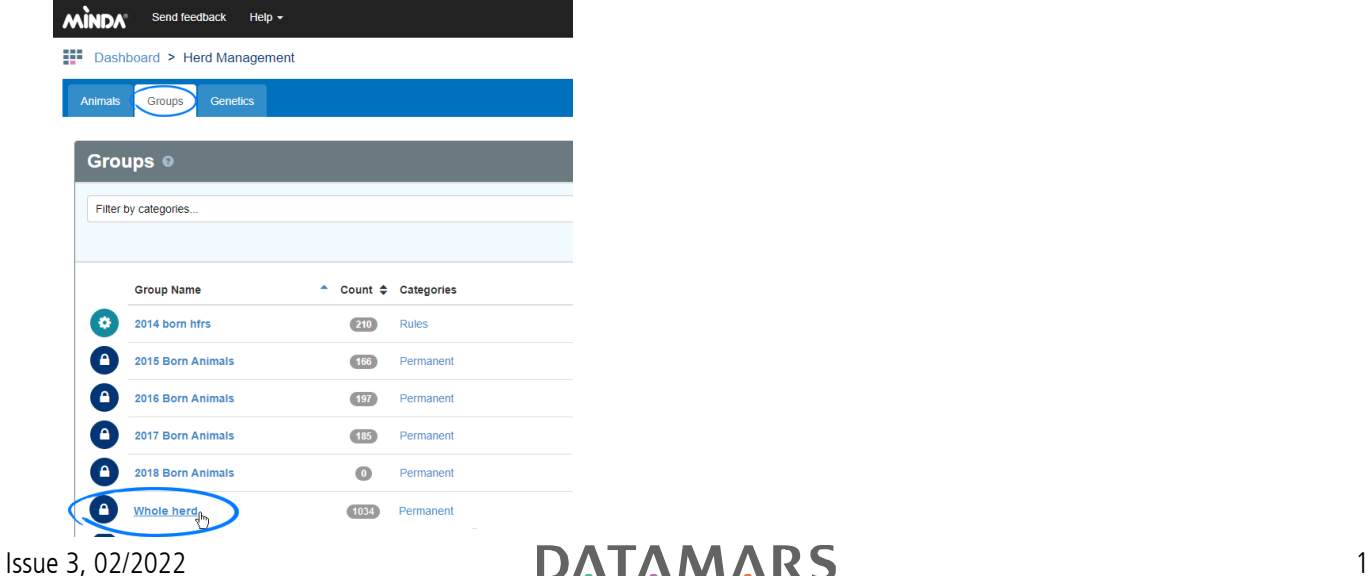

4. Click on **Add an attribute**, then select **Birth ID** then **EID**.

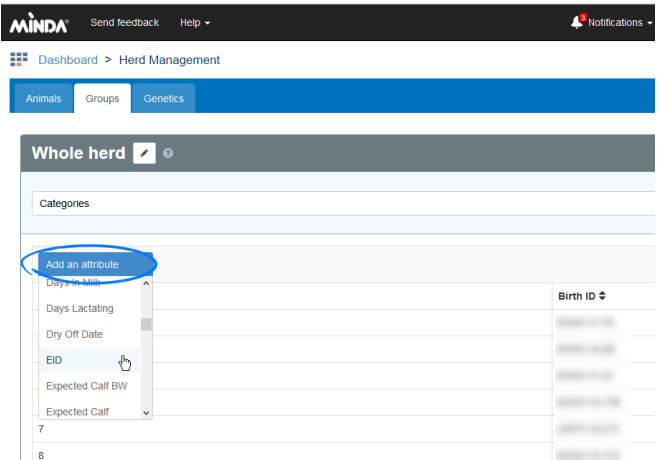

5. Click **Actions**, then **Download CSV**.

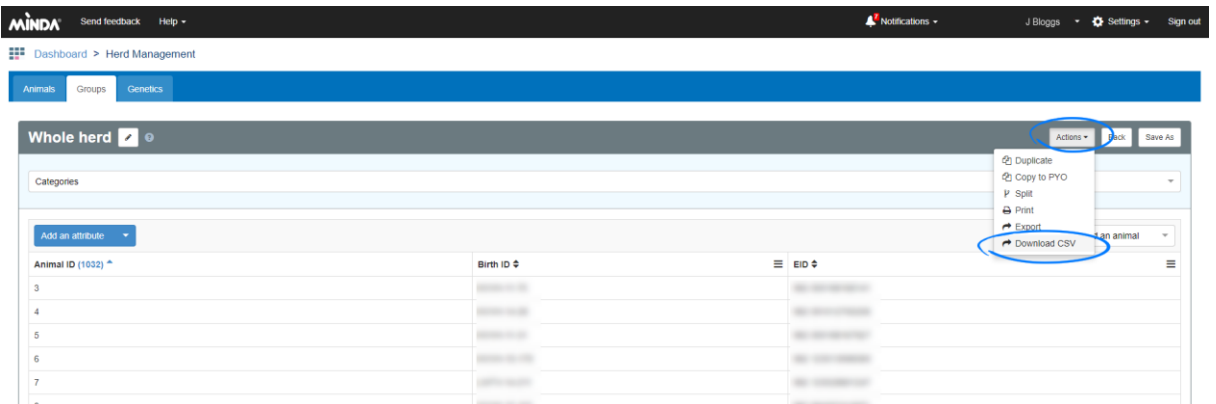

6. Select **Save File** and click **OK** to save the resulting .csv file. We recommend saving to a known location.

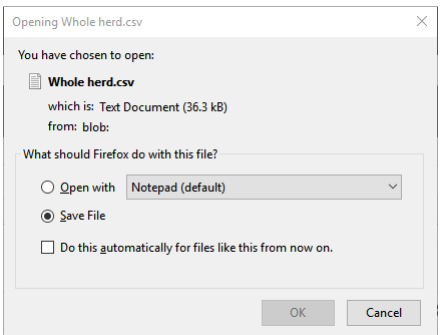

# Modifying the .csv file

Open the .csv file in MS Excel and modify the headings so that the format is suitable for transferring to the XRS2/XRS2i Stick Reader.

- 1. Find the .csv file you saved earlier and open it in MS Excel.
- 2. Rename the headings:
	- **Animal ID** > **VID**
	- $\blacksquare$  **Birth ID** > **LID**.
	- **EID** remains as it is.

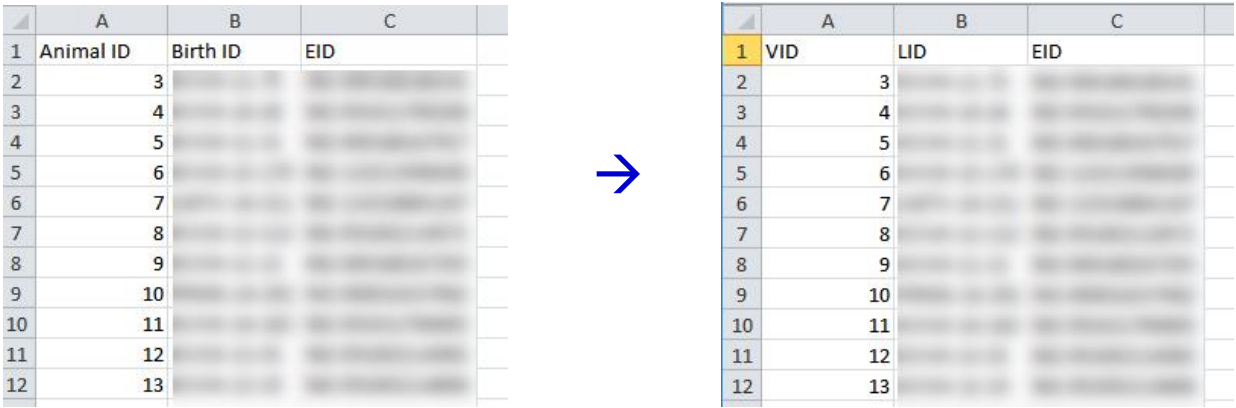

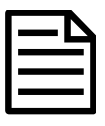

Check the bottom of the VID column for any misplaced LIDs (Birth IDs) and delete these. It is essential that the data is in the correct columns.

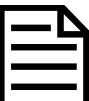

If there are no Animal IDs (VIDs) in the .csv file (for example, young animals where no Animal IDs have been recorded), you need to delete the **Animal ID (VID)** column so that ID information does not get duplicated.

- 3. Save the modified .csv file.
- 4. Close the .csv file.

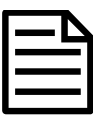

The .csv file **must** be closed before the data can be transferred to the XRS2/XRS2i Stick Reader.

### Transferring data in the .csv file to the XRS2/XRS2i Stick Reader

Transfer the Minda Live data in the .csv file from the PC to the XRS2/XRS2i Stick Reader using Data Link for PC software.

- 1. Connect the stick reader to a PC using the cable supplied.
- 2. Launch Data Link on your PC.
- 3. Click **th** to transfer data from the PC to the stick reader.
- 4. Select **Animal lifetime information** and click **Next**.

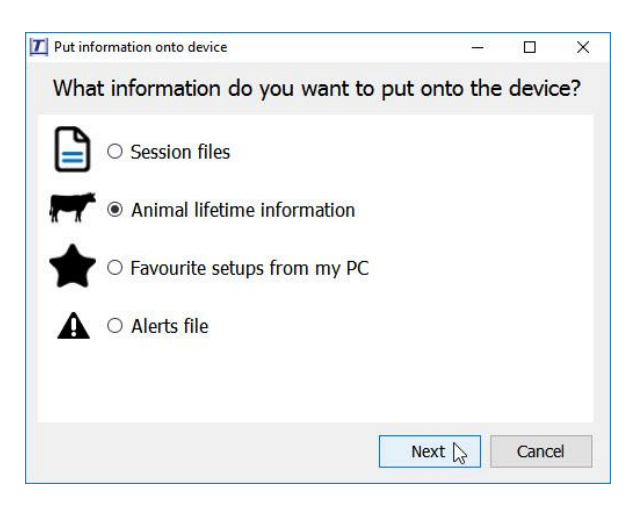

5. Browse to find the .csv file you just saved and click **Open**. Data Link will confirm that the file has been successfully transferred to the stick reader. Click **OK**.

> For further information regarding your stock management system, contact Datamars Limited on 0800 878 837 (NZ) For technical support, contact 0800 AGDATA (0800 243 282) (NZ)

> > © Datamars Limited, 2018-2022. All rights reserved. Issue 3 02/2022

### $A$  Issue 3, 02/2022

3